# <span id="page-0-0"></span>*Software op uw Sony notebook*

 $\rightarrow$ 

**PCG-C1MGP**

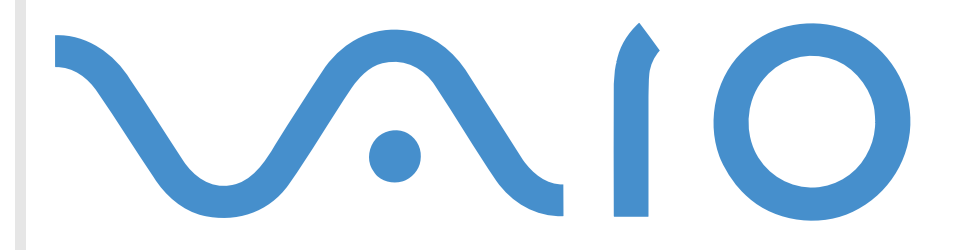

## <span id="page-1-0"></span>*Lees dit eerst*

## *Opmerking*

Dit product bevat zowel software van SONY als software waarop een gebruiksrecht wordt verleend door derden. Het gebruik van deze software is onderworpen aan de algemene voorwaarden van de gebruiksrechtovereenkomsten die zijn ingesloten bij dit product. De specificaties van de software kunnen zonder voorafgaande kennisgeving worden gewijzigd en stemmen niet noodzakelijk overeen met de huidige versies die in de handel verkrijgbaar zijn. Mogelijk moet extra worden betaald voor updates van en toevoegingen aan de software. Mogelijk worden kosten aangerekend en worden creditcardgegevens gevraagd voor abonnementen op on-line services. Mogelijk zijn voor financiële diensten voorafgaande regelingen met deelnemende financiële instellingen vereist.

*1*

 $\blacktriangleright$ 

 $\lhd$ 

© 2001 SONY Corporation. Alle rechten voorbehouden.

Het is verboden deze software of de bijbehorende documentatie geheel of gedeeltelijk te verveelvoudigen zonder voorafgaande toestemming.

## *Gebruiksrechtovereenkomst voor de eindgebruiker*

Deze gebruiksrechtovereenkomst voor de eindgebruiker is een rechtsgeldige overeenkomst tussen u en SONY Corporation (hierna **SONY** genoemd), een vennootschap naar Japans recht en de fabrikant van uw **SONY**-computersysteem (de **SONY-HARDWARE**). Lees deze gebruiksrechtovereenkomst aandachtig vóór u de software die samen met deze gebruiksrechtovereenkomst wordt verdeeld (de **SONY-SOFTWARE**) installeert of gebruikt. Door de SONY-SOFTWARE te installeren of te gebruiken, stemt u ermee in aan de bepalingen van deze gebruiksrechtovereenkomst gebonden te zijn. U mag de SONY-SOFTWARE alleen gebruiken in combinatie met de SONY-HARDWARE. De SONY-SOFTWARE wordt niet verkocht, maar er wordt een gebruiksrecht op verleend.

Niettegenstaande het voorgaande valt de software die wordt verdeeld samen met een afzonderlijke gebruiksrechtovereenkomst voor de eindgebruiker (de **gebruiksrechtovereenkomst van derden**), met inbegrip van maar niet beperkt tot het besturingssysteem Windows® van Microsoft Corporation, onder de gebruiksrechtovereenkomst van derden.

Als u niet akkoord gaat met de bepalingen van deze gebruiksrechtovereenkomst, moet u de SONY-SOFTWARE samen met de SONY-HARDWARE terugbrengen naar de plaats waar u ze hebt gekocht.

<span id="page-2-0"></span>**1. Gebruiksrechtovereenkomst.** SONY verleent u een gebruiksrecht op deze SONY-SOFTWARE en de bijbehorende documentatie. Deze gebruiksrechtovereenkomst geeft u de toelating de SONY-SOFTWARE te gebruiken voor persoonlijke doeleinden op één SONYcomputer die niet is opgesteld in een netwerk, en slechts één machinaal leesbare kopie van de SONY-SOFTWARE te maken die uitsluitend bedoeld is als reservekopie.

**2. Beperkingen.** De SONY-SOFTWARE bevat auteursrechtelijk beschermd en ander gedeponeerd of gepatenteerd materiaal. Om dit materiaal te beschermen, mag u de SONY-SOFTWARE noch geheel noch gedeeltelijk decompileren, terugwerkend ontsleutelen (reverse engineering) of disassembleren, behalve zoals toegestaan op grond van toepasselijk recht. U mag de SONY-SOFTWARE en de kopie ervan niet verkopen of verhuren aan derden, behalve als u de SONY-SOFTWARE samen met de SONY-HARDWARE overdraagt aan een derde die vooraf instemt om gebonden te zijn door de algemene voorwaarden van deze gebruiksrechtovereenkomst.

**3. Beperkte garantie.** SONY garandeert dat de media waarop de SONY-SOFTWARE is vastgelegd vrij zijn van materiële gebreken gedurende negentig (90) dagen te rekenen vanaf de datum van aankoop zoals blijkt uit een kopie van het betalingsbewijs. Tijdens de van toepassing zijnde garantieperiode vervangt SONY kosteloos voornoemde media die gebreken blijken te vertonen, op voorwaarde dat ze in een behoorlijke verpakking samen met uw naam, uw adres en een bewijs van de aankoopdatum worden geretourneerd naar de plaats waar u ze hebt gekocht. SONY vervangt echter geen media die per ongeluk of als gevolg van misbruik of verkeerde toepassing werden beschadigd. De bovenstaande beperkte garantie vervangt alle andere expliciete of impliciete, al dan niet wettelijk voorgeschreven toezeggingen, voorwaarden en garanties. SONY wijst uitdrukkelijk alle andere garanties en voorwaarden van de hand, inclusief maar niet beperkt tot de impliciete garanties en/of voorwaarden van tevredenstellende kwaliteit en geschiktheid voor een bepaald doel. De bepalingen van deze beperkte garantie hebben geen invloed op of doen geen afbreuk aan uw wettelijke rechten als eindgebruiker, en houden geen beperking of uitsluiting van de aansprakelijkheid in voor overlijden of lichamelijk letsel veroorzaakt door de nalatigheid van SONY.

**4. Beëindiging.** Deze gebruiksrechtovereenkomst is van kracht tot op het moment dat ze wordt beëindigd. U mag deze gebruiksrechtovereenkomst op elk moment beëindigen door de SONY-SOFTWARE, de bijbehorende documentatie en alle kopieën ervan te vernietigen. Deze gebruiksrechtovereenkomst vervalt onmiddellijk, zonder voorafgaande kennisgeving door SONY, als u een bepaling van deze overeenkomst niet naleeft. Zodra deze overeenkomst wordt beëindigd, moet u de SONY-SOFTWARE, de bijbehorende documentatie en alle kopieën ervan vernietigen.

**5. Toepasselijk recht.** Deze gebruiksrechtovereenkomst wordt beheerst door en geïnterpreteerd in overeenstemming met de Japanse wetgeving.

Als u vragen hebt met betrekking tot deze gebruiksrechtovereenkomst of de beperkte garantie, neemt u contact op met VAIO-Link (zie de On-line servicegids voor contactinformatie).

 $\blacktriangleright$ 

## <span id="page-3-0"></span>*ENERGY STAR®*

Als ENERGY STAR<sup>®</sup>-partner heeft Sony ervoor gezorgd dat dit product in overeenstemming is met de ENERGY STAR<sup>®</sup>-richtlijnen voor een zuinig energieverbruik. Het **International ENERGY STAR® Office Equipment Program** is een internationaal programma dat energiebesparing bij het gebruik van computers en kantoorapparatuur bevordert. Het programma steunt de ontwikkeling en verkoop van producten die voorzien zijn van functies om het energieverbruik effectief te reduceren. Het is een open systeem waaraan handelaars vrijwillig kunnen deelnemen. Het programma richt zich op kantoorapparatuur, zoals computers, beeldschermen, printers, faxapparaten en kopieermachines. De standaarden en logo's van het programma zijn dezelfde voor alle deelnemende landen.

ENERGY STAR® is een Amerikaans handelsmerk.

## *Handelsmerken*

SONY, DVgate, i.LINK™, JogDial™, PictureGear, Memory Stick™ en Memory Stick™-logo, VAIO en het VAIO-logo zijn handelsmerken van SONY Corporation. Windows en het Windows-logo zijn gedeponeerde handelsmerken van Microsoft Corporation. Het Windows- en Windows® XP Professional-logo zijn gedeponeerde handelsmerken van Microsoft Corporation.

Alle andere handelsmerken zijn handelsmerken van hun respectieve eigenaars.

De specificaties kunnen zonder voorafgaande kennisgeving worden gewijzigd.

 $\blacktriangleright$ 

## <span id="page-4-0"></span>*Info over de software op uw notebook*

Zodra u uw SONY-notebook aan zet, kunt u beginnen werken, spelen, leren en communiceren. Dit deel geeft u een overzicht van wat u kunt doen met de software die is geïnstalleerd op uw notebook.

## *Sony-software*

#### *BlueSpace*

#### *Sony Electronics*

Bluespace is software waarmee u een verbinding kunt maken met andere Bluetooth™-apparaten.

Met behulp van Device Discovery kan uw Bluetooth™-notebook alle andere externe apparaten die zijn uitgerust met Bluetooth™ identificeren binnen het bereik dat deze apparaten aankunnen (dit bereik hangt af van de "klasse" van het apparaat).

Service Discovery geeft vervolgens de beschikbare services weer voor het Bluetooth™-apparaat waarmee u verbinding wilt maken. Zodra een geschikte service is geselecteerd, worden de instellingen voltooid en kunt u van op afstand communiceren met het andere Bluetooth™-apparaat.

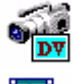

 $\boxed{a \bullet}$ 

## *DVgate*

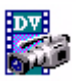

#### *Sony Electronics*

DVgate bestaat uit 3 complementaire toepassingen: DVgate Motion, DVgate Still en DVgate Assemble. Met deze toepassingen kunt u makkelijk digitale videoclips selecteren en bewerken, en ze vervolgens monteren in uw eigen professioneel ogende video. Als u een digitale videocamera via i.LINK™ aansluit op uw notebook, kunt u uw notebook gebruiken als een montagetafel om beelden op te nemen, weer te geven, te knippen en te monteren en om de geselecteerde beeldfragmenten op te slaan in de AVI- of MPEG1-

 $\blacktriangleright$ 

<span id="page-5-0"></span>indeling. DVgate Still geeft digitale videobeelden afkomstig van een digitale videorecorder of een digitale videocamera weer (enkel mogelijk als uw camera is voorzien van DV In/Out) en slaat ze op als afbeeldingen op de harde schijf.

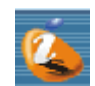

### *ImageStation (invoegtoepassing)*

#### *Sony Electronics*

Met Sony ImageStation kunt u op makkelijke wijze digitale beelden en video's uitwisselen met familie en vrienden. Gebruik ImageStation met de programma's Smart Capture Premium, PictureGear en MovieShaker om alle mogelijkheden van uw beelden en films te benutten. Als u intekent op het Sony ImageStationlidmaatschap, kunt u uw beelden opslaan en zelfs afdrukken bestellen. Surf naar de volgende website en schrijf u GRATIS in:

<http://www.imagestation-europe.com>

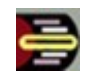

#### *Hulpprogramma Jog Dial™*

#### *SONY Electronics*

Met het hulpprogramma Jog Dial kunt u de Jog Dial van uw notebook configureren. In dit hulpprogramma kunt u de SONY-toepassingen (of andere toepassingen) selecteren die u wilt sturen met behulp van de Jog Dial. U kunt de Jog Dial zo configureren dat een specifieke toepassing wordt gestart, een inbelverbinding tot stand wordt gebracht of een e-mailbericht wordt geopend als u de Jog Dial draait of indrukt. Tot slot kunt u met het hulpprogramma Jog Dial uw i.LINK™-verbindingen configureren en een timer instellen die een toepassing start op een vooraf ingesteld tijdstip.

 $\blacktriangleright$ 

<span id="page-6-0"></span>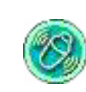

#### *MovieShaker*

#### *Sony Electronics*

Met MovieShaker® kunt u uw eigen films maken. U kunt er zelfs overgangen, speciale effecten, achtergrondmuziek en tekst aan toevoegen. U importeert gewoon uw clips, kiest de gewenste muziek en MovieShaker® doet de rest. U kunt ook het roer in eigen handen nemen en uw eigen film maken. U kiest de precieze volgorde van de clips, de speciale effecten en de overgangen. U kunt zelfs uw eigen muziek importeren, en MovieShaker® zal automatisch de lengte van het nummer doen overeenkomen met de lengte van de film.

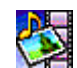

#### *PictureGear*

#### *Sony Electronics*

Stel uw eigen omgeving samen met de Digital Image Library (foto's, achtergronden, diavoorstellingen, ...). PictureGear helpt u uw eigen schermbeveiligingen te maken en te gebruiken. U kunt zelfs animaties invoegen in uw favoriete gif-bestanden met de Gif Animation Tools of films afspelen in vele verschillende formaten. U kunt ook albums maken van uw favoriete afbeeldingen en ze uploaden naar een webpagina.

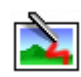

### *PictureToy*

#### *Sony Electronics*

PictureToy is een tekenprogramma van Sony dat werkt met een zeer nauwkeurige pen. U kunt er tekeningen mee maken of afbeeldingen mee bewerken met behulp van meer dan 70 afbeeldingen. Brillen en bloemen op afbeeldingen tekenen is net zo leuk als het klinkt!

 $\blacktriangleright$ 

<span id="page-7-0"></span>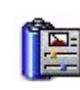

#### *PowerPanel*

#### *Sony Electronics*

Met het hulpprogramma PowerPanel kunt u het energiebeheer van uw notebook instellen en belangrijke informatie over de activiteit van het systeem en de batterijlading weergeven. Als u de instelling voor automatisch energiebeheer selecteert, wordt het optimale profiel gekozen op basis van de toepassing waarmee u werkt en de gebruiksvoorwaarden.

#### *Smart Capture Premium*

#### *Sony Electronics*

Met behulp van de ingebouwde Motion Eye-camera kunt u foto's en videoclips maken, die u vervolgens kunt weergeven op het scherm of verzenden via e-mail. Met het programma Smart Capture Premium Finder kunt u de foto's van de camera weergeven op het scherm, de instellingen wijzigen of speciale effecten toepassen. Smart Capture Premium stelt u in staat beelden op te nemen met i.LINK™-compatibele apparaten. Het uiteindelijke panorama wordt aangemaakt in ArcSoft Panorama Maker met behulp van de losse kiekjes die u hebt genomen met Smart Capture Premium.

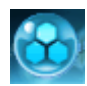

### *SonicStage*

#### *Sony Electronics*

SonicStage gebruikt de door Sony Corporation ontwikkelde copyrightbeschermingstechnologie OpenMG, die werd ontworpen om de opname en weergave van digitale muziek op een computer mogelijk te maken. Zodra de gegevens zijn gecodeerd en vastgelegd op de harde schijf, kunt u ze afspelen op een computer met de SonicStage-technologie maar de technologie voorkomt dat de gegevens onrechtmatig worden verspreid. SonicStage heeft tot doel een omgeving tot stand te brengen waarin grote hoeveelheden muziek van hoge kwaliteit kunnen worden verspreid zonder dat de muziekbestanden later onrechtmatig worden

 $\blacktriangleright$ 

#### <span id="page-8-0"></span>verspreid.

De SonicStage-software codeert en beheert muziekbestanden die zijn gedownload naar een computer met behulp van de EMD-diensten of die zijn overgenomen van (of gemaakt op) uw eigen cd of het Internet.

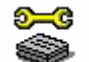

## *Sony Notebook Setup*

#### *Sony Electronics*

Met Sony Notebook Setup kunt u systeeminformatie controleren, voorkeuren voor de werking van het systeem specificeren en een opstartwachtwoord voor uw Sony-notebook instellen.

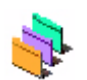

### *UI Design Selector*

#### *Sony Electronics*

U kunt het vensterontwerp wijzigen van de Sony-software die compatibel is met UI Design Selector.

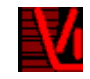

## *VisualFlow*

#### *Sony Electronics*

Met VisualFlow kunt u interactief bladeren door de inhoud van een Memory Stick™ (optioneel), of door de inhoud van de harde schijf of een ander station van de notebook. Met VisualFlow kunt u de bestanden die zijn opgeslagen op een Memory Stick™ op verschillende manieren weergeven en kunt u foto's weergeven of films en geluidsbestanden afspelen in VisualFlow of een ander programma.

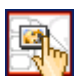

### *VisualShare*

#### *Sony Electronics*

VisualShare is een programma waarmee meerdere gebruikers gedeelde bestanden kunnen bekijken en via tekst of spraak kunnen communiceren over een netwerk.

Eerst plakt een gebruiker bestanden in een 'stage' (een soort bulletinboard op het netwerk), waarna andere

 $\blacktriangleright$ 

<span id="page-9-0"></span>gebruikers de bestanden kunnen bekijken. Gebruikers kunnen de bestanden vrij verplaatsen binnen een 'stage' of ze opslaan op een andere plaats.

*9*

 $\blacktriangleright$ 

 $\lhd$ 

Via een draadloos lokaal netwerk of Bluetooth™ kunnen vrienden gemakkelijk een netwerk tot stand brengen en VisualShare gebruiken om bestanden uit te wisselen, van gedachten te wisselen, hun digitale afbeeldingen te bespreken, etc.

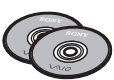

#### *Herstel-CD-ROM's*

#### *Sony Corporation*

Met de herstel-CD-ROM's kunt u het systeem, de software die met uw notebook werd geleverd en de bijgeleverde stuurprogramma's opnieuw installeren als ze beschadigd zijn of als u ze per ongeluk hebt gewist. Als zich een probleem voordoet met uw notebook, kunt u dit soms oplossen door een bepaald stuurprogramma opnieuw te installeren. Het is dus niet altijd nodig om het systeem volledig opnieuw te installeren.

 U kunt de herstel-CD-ROM's alleen gebruiken op de Sony-notebook die u hebt gekocht, en niet op een andere computer van Sony of van een andere fabrikant.

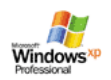

## *Besturingssysteem en andere vooraf geïnstalleerde software*

## *Windows® XP Professional*

#### *Microsoft Corporation*

Windows® XP Professional bouwt voort op het besturingssyteem Windows® 2000, dat zijn deugdelijkheid bewezen heeft, en legt daardoor de basis voor een stabiel platform, waarop u altijd kunt vertrouwen. Het besturingssysteem is niet alleen betrouwbaarder, maar biedt ook de mogelijkheid om systeemproblemen sneller en gemakkelijker te herstellen.

Met zijn frisse, nieuwe look en zijn intuïtiever, taakgericht design, maakt Windows® XP Professional het werken met een computer kinderspel. Windows® XP Professional ondersteunt de nieuwste

 $\blacktriangleright$ 

 $\lhd$ 

<span id="page-10-0"></span>beveiligingsstandaarden, omvat een verbeterde firewall-bescherming, beveiligt uw gegevens en vrijwaart uw privacy.

Als u vragen hebt of technische ondersteuning wenst, kunt u terecht op de volgende website:

<http://support.microsoft.com/directory>

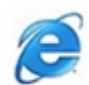

#### *Internet Explorer 6.0*

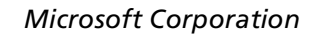

Internet Explorer is de Internet-browser van Microsoft, waarmee u op het World Wide Web kunt surfen. Met de wizard Setup kunt u uw notebook zo configureren dat automatisch een verbinding wordt gemaakt met uw serviceprovider. Met het volledige e-mailpakket kunt u e-mailberichten, inclusief bijlagen, verzenden en ontvangen via het Internet. NetMeeting, Outlook Express en Microsoft Chat zijn slechts enkele van de toepassingen die deel uitmaken van Internet Explorer 6.0. Internet Explorer 6.0 omvat ook 128-bits codering, het hoogst mogelijke beveiligingsniveau voor al uw Internet-communicatie, inclusief het gebruik van creditcards en financiële transacties. Een volledig interactieve on-line handleiding maakt nieuwe gebruikers snel vertrouwd met het gebruik van het Internet.

Als u vragen hebt of technische ondersteuning wenst, kunt u terecht op de volgende website:

<http://support.microsoft.com/directory>

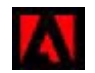

## *Adobe® Acrobat® Reader 5.0*

#### *Adobe Systems Incorporated*

Met Acrobat® Reader kunt u elektronische documenten weergeven, doorbladeren en afdrukken in Adobe Portable Document Format (PDF), een open bestandsindeling die werd ontworpen om bestanden die onder een van de voornaamste besturingssystemen werden gemaakt, getrouw weer te geven op andere systemen. Als u Acrobat® Reader hebt geïnstalleerd, kunt u PDF-bestanden openen en weergeven vanuit uw

*11*

 $\blacktriangleright$ 

 $\lhd$ 

<span id="page-11-0"></span>webbrowser door te klikken op een PDF-bestand dat is ingesloten in een HTML-bestand. U ziet al snel de eerste pagina terwijl de rest van het bestand wordt gedownload.

Als u vragen hebt of technische ondersteuning wenst, kunt u terecht op de volgende website:

<http://www.adobe.com>

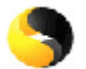

#### *Symantec Norton AntiVirus*

#### *Symantec*

Met Norton AntiVirus kunt u bestanden, mappen of zelfs volledige stations scannen op virussen, geïnfecteerde bestanden in quarantaine plaatsen en deze voorleggen aan het virusresearchcentrum van Symantec (Symantec AntiVirus Research Center of SARC). De bestanden die u aan SARC voorlegt worden geanalyseerd en de resultaten van dit onderzoek worden binnen zeven dagen automatisch aan u gerapporteerd. Als u Norton AntiVirus correct configureert, is uw notebook veilig. Norton AntiVirus kan tijdens het opstarten van het systeem automatisch opstartbestanden controleren op virussen, programma's scannen op virussen op het ogenblik dat u deze programma's opstart, eenmaal per week virussen opsporen op alle lokale harde schijven en uw computer controleren op activiteiten die kunnen wijzen op een virus. Het programma kan ook bestanden controleren die u van het Internet downloadt en diskettes scannen op opstartvirussen.

De derde keer dat u uw notebook opstart, wordt u verzocht om de virusscanner te configureren en bij te werken. Dit is normaal, aangezien er nieuwe virussen in omloop zijn gekomen sinds uw VAIO-notebook de fabriek heeft verlaten.

Meer informatie vindt u in de on-line Help-bestanden en op de volgende website:

<http://www.symantec.com/techsupp>

<span id="page-12-0"></span>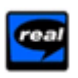

#### *Real Entertainment Center*

Real Entertainment Center bevat twee softwareprogramma's: RealPlayer en RealJukebox.

#### *RealNetworks - RealPlayer*

RealPlayer is de video- en audiospeler van RealNetworks, die u toegang verleent tot 2.500 radiostations die muziek, nieuws en sport aanbieden.

Voor meer informatie kunt u terecht op de volgende website:

#### <http://www.real.com>

#### *RealNetworks - RealJukebox*

RealJukebox is uw eigen systeem voor muziekbeheer. Met RealJukebox kunt u uw digitale muziekcollectie opbouwen, beheren en afspelen op uw notebook.

Voor meer informatie kunt u terecht op de volgende website:

<http://www.real.com>

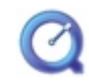

## *QuickTime 5.0*

#### *Apple*

QuickTime is het Apple-programma dat video, geluid, muziek, 3D en 'virtual reality' tot leven doet komen voor uw Internet-browser en Windows.

Voor meer informatie kunt u terecht op de volgende website:

[http://www](http://www.apple.com/quicktime)[.](http://www.symantec.com/techsupp)[apple](http://www.apple.com/quicktime)[.](http://www.symantec.com/techsupp)[com/quicktime](http://www.apple.com/quicktime)

 $\blacktriangleright$ 

#### <span id="page-13-0"></span>*Panorama Maker*

*ArcSoft*

Panorama Maker ™ 2000 is een gebruikersvriendelijk beeld-entertainmentprogramma dat meerdere foto's naadloos aan elkaar last tot één enkele panoramafoto. U kunt er in het oog springende panoramafoto's van groot formaat mee maken met behulp van enkele muisklikken. U kunt er uw panoramafoto's mee bekijken vanuit verschillende perspectieven.

Voor meer informatie kunt u terecht op de volgende website:

<http://www.arcsoft.com/products/software/en/panoramamaker2000.html>

 $\blacktriangleright$ 

## <span id="page-14-0"></span>*Kennismaking met VAIO Remote Control*

VAIO Remote Control is uw toegangspoort tot de wereld van VAIO. VAIO Remote Control is eenvoudig te gebruiken en bevat alles wat u nodig hebt om met uw VAIO-notebook aan de slag te gaan. Vanaf hier kunt u snel softwaretoepassingen opstarten en websites van Sony bezoeken.

U kunt de functies van de toepassing VAIO Remote Control alleen gebruiken als u de toegangsrechten van een beheerder hebt op uw computer. Andere gebruikers hebben wel toegang tot het scherm VAIO Remote Control, maar kunnen geen softwaretoepassingen starten vanaf dit scherm.

VAIO Remote Control is standaard toegankelijk via het menu **Start**, maar u kunt ook een snelko[pp](http://www.arcsoft.com/products/software/en/panoramamaker2000.html)elin[g](http://www.arcsoft.com/products/software/en/panoramamaker2000.html) [p](http://www.arcsoft.com/products/software/en/panoramamaker2000.html)laatsen o[p](http://www.arcsoft.com/products/software/en/panoramamaker2000.html) uw bureaublad voor een vlotter gebruik.

### *Overzicht*

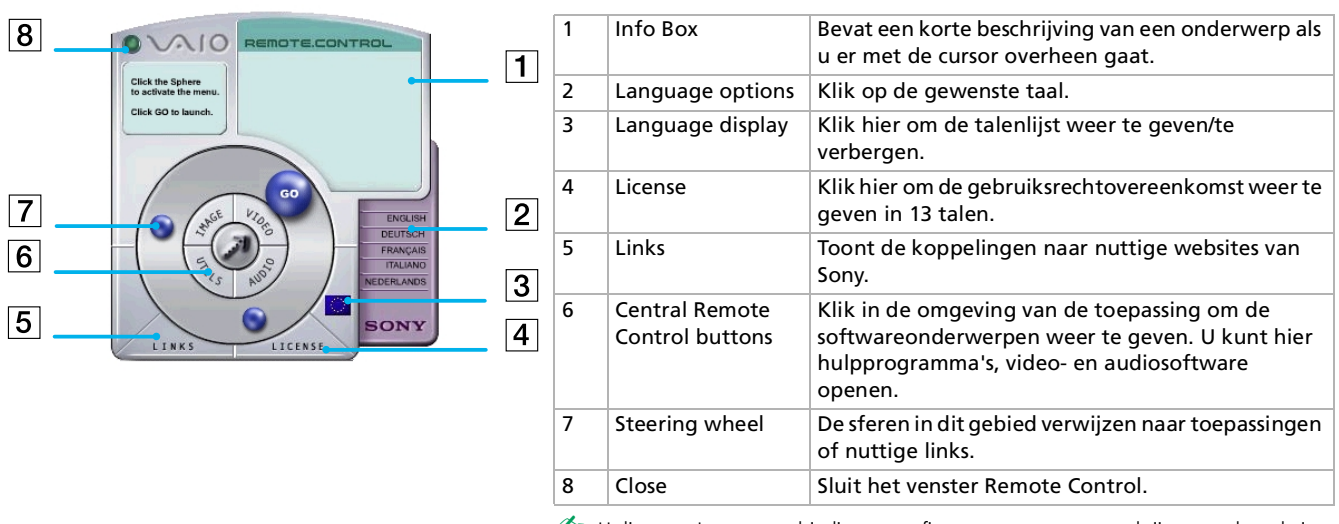

U dient uw Internet-verbinding te configureren om toegang te krijgen tot de websites.

*14*

 $\blacktriangleright$ 

## <span id="page-15-0"></span>*Een toepassing starten*

Volg deze eenvoudige procedure om een toepassing te starten of een website te openen.

- **1** Plaats de cursor op de gewenste toepassing of koppeling. Het tekstvakje geeft een beschrijving van het onderwerp weer.
- **2** Klik op de sfeer om de opstartprocedure te starten. De sfeer beweegt zich naar het tekstvakje en het woord **GO** verschijnt.
- **3** Klik op **GO** om de toepassing te starten. Softwaretoepassingen worden gestart en weergegeven over het volledige scherm. Koppelingen worden geopend in Internet Explorer en geven de website van Sony weer.

 $\blacktriangleright$ 

## <span id="page-16-0"></span>*Gebruik van Smart Capture Premium*

Uw notebook is uitgerust met een ingebouwde MOTION EYE-camera. U kunt de software van de camera gebruiken om foto's te maken en videoclips op te nemen.

## *Foto's opnemen*

Om een foto te maken, gaat u als volgt te werk:

**1** Druk op de knop **Capture**. **Smart Capture Premium** wordt gestart.

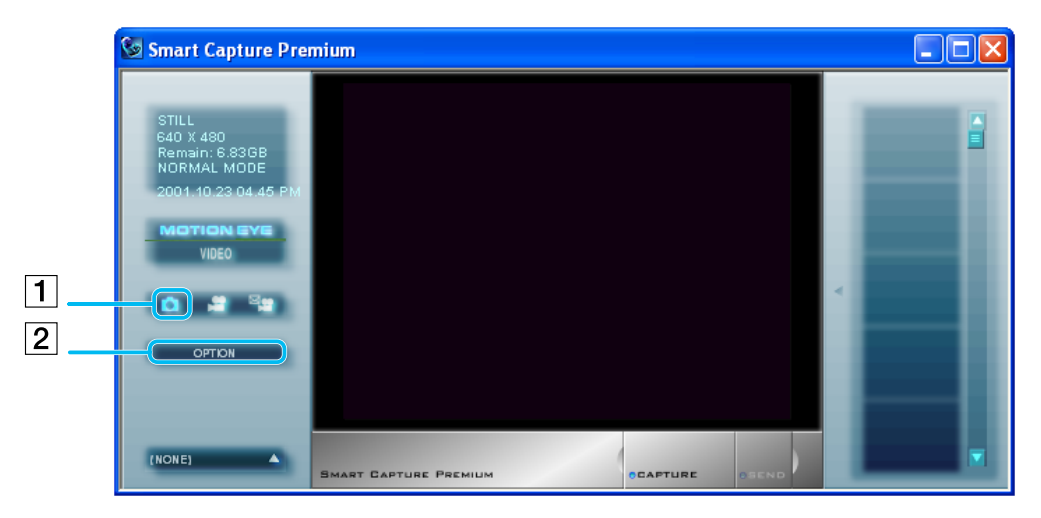

 $\blacktriangleright$ 

<span id="page-17-0"></span>**2**Klik op het camerapictogram (1) links in het venster.

- **3** Klik op **OPTION** (2) als u de instellingen voor het opnemen van foto's wilt wijzigen. Het dialoogvenster **Capturing Options** verschijnt.
- **4**Klik op **OK** nadat u de juiste instellingen hebt gekozen.
- **5**Draai de **Motion Eye**-lens in de richting van het object dat u wilt fotograferen.
- **6**Stel de focusring boven de **Motion Eye**-lens in door hem met uw vinger te verdraaien.
- **7** Druk op de knop **Capture** van de notebook. Het opgenomen beeld wordt rechts in het venster getoond.
- **8**Als u **Smart Capture Premium** wilt afsluiten, klikt u op de knop **X** in de rechterbovenhoek van het venster.
- Raak de lens van de camera niet aan.

Richt de camera niet naar de zon. Doet u dit toch, kan de camera worden beschadigd.

U kunt foto's opnemen in de volgende formaten: 640 x 480, 320 x 240, 160 x 120 en 80 x 60 pixels.

Als u een beeld met een lage resolutie (80 x 60 pixels) opneemt, is het mogelijk dat het beeld onscherp wordt weergegeven in het venster Finder.

### *Opgenomen beelden weergeven*

Om opgenomen beelden weer te geven, gaat u als volgt te werk:

- **1** Klik op de knop **Start** op de taakbalk van Windows en selecteer achtereenvolgens **All Programs / Smart Capture Premium** en **Smart Capture Premium**. U kunt de beelden die u hebt opgenomen links in het venster bekijken.
- **2** Om een beeld op te slaan of te verwijderen, klikt u met de rechtermuisknop op het beeld.
- **3** Om een beeld via e-mail te verzenden, drukt u op de knop **SEND** onderaan in het venster en volgt u de procedure.
- **4**Als u **Smart Capture Premium** wilt afsluiten, klikt u op de knop **X**

*17*

 $\blacktriangleright$ 

#### <span id="page-18-0"></span>✍ U kunt een panoramabeeld aanmaken met behulp van **ArcSoft Panorama Maker**.

Met **Smart Capture Premium** kunt u foto's en videoclips opnemen van een digitale videocamera.

Als u toepassingen uitvoert die worden gebruikt door de ingebouwde camera, stelt u het energiebeheerprofiel in Power Panel in op AC Profile of Camera.

Als uw beeld niet goed wordt weergegeven in **Smart Capture Premium**, sluit u **Smart Capture Premium** af en gebruikt u het programma **Windows Media Player**. Klik op Start in de Windows ®-taakbalk, selecteer **All Programs** en klik op **Windows Media Player**. Selecteer **File** en klik op **Open**. Klik achtereenvolgens op **My Documents** en **Smart Capture Premium**. Als u een map hebt gemaakt om het beeld in op te slaan, opent u deze map. Dubbelklik op uw beeld. Het beeld wordt nu correct weergegeven.

## *Foto's verzenden via e-mail*

Om foto's te verzenden via e-mail, gaat u als volgt te werk:

- **1** Klik op de **Start**-knop en selecteer achtereenvolgens **All Programs, Smart Capture Premium** en nogmaals **Smart Capture Premium**.
- **2** Dubbelklik in de lijst van opgenomen beelden die u rechts op het scherm ziet op de foto die u via e-mail wilt verzenden.

Het beeld verschijnt in de viewer in het midden van het scherm.

- **3**Klik op **Mail** links op het scherm.
- **4**Klik op **SEND** onderaan op het scherm.

U dient MAPI (Messaging Application Programming Interface) in te stellen als u de e-mailsoftware gebruikt. MAPI is een programma-interface van Microsoft<sup>®</sup> Windows die u in staat stelt e-mailberichten te verzenden vanuit een Windows-toepassing en het bestand waarmee u werkt als bijlage toe te voegen aan het e-mailbericht.

 $\blacktriangleright$ 

## <span id="page-19-0"></span>*Videoclips opnemen*

Met MOTION EYE kunt u videoclips opnemen. U kunt de videoclips ook afspelen of verzenden via e-mail (als <sup>u</sup>**NET MOVIE** hebt geselecteerd in het venster **Smart Capture Premium**).

Om videoclips op te nemen, gaat u als volgt te werk:

- **1** Druk op de knop Capture rechts van de Jog Dial. Het venster **Smart Capture Premium** verschijnt.
- **2** Klik op het kleine pictogram met filmcamera links in het venster, ofwel op het pictogram met envelop (Net), ofwel op het pictogram zonder envelop (Long). Zorg ervoor dat de knop **Motion Eye** geselecteerd is.
- **3** Stel het beeld scherp met de focusring boven de lens van uw notebookcamera.
- **4**Draai de MOTION EYE-lens in de richting van het object dat u wilt fotograferen.
- **5** Druk op de knop **Capture** om een videoclip op te nemen. U kunt tot 60 seconden opnemen (als u **NET MOVIE** hebt geselecteerd).
- **6**Druk nogmaals op de knop Capture als u klaar bent.
- Er kunnen 'hiaten' optreden als een snel bewegend object wordt weergegeven. Dit is geen defect.

## *Opnamemodi*

#### **Smart Capture Premium** ondersteunt drie opnamemodi:

❑ LONG MOVIE-modus

Lange films kunnen worden opgenomen met een hoge resolutie en hoge framesnelheid doordat ze worden gecomprimeerd tijdens de opname.

De opnameduur is onbegrensd en u kunt maximaal 4 GB, 640x480 pixels opnemen.

 $\lhd$ 

*19*

 $\blacktriangleright$ 

<span id="page-20-0"></span> $\Box$ NET MOVIE-modus

Deze modus is geschikt voor bewegende beelden met een eerder kleine bestandsgrootte, die u als emailbijlagen kunt verzenden of kunt uploaden naar ImageStation.

- ❑STILL IMAGE-modus
- ❑ Dit zijn beelden die worden opgenomen door de camera wanneer u de knop Capture op de computer indrukt.

U kunt speciale effecten toevoegen aan de beelden wanneer u ze opneemt.

U kunt de vernieuwingsfrequentie aanpassen als u de weergavemodus Monitor selecteert.

Het gelijktijdig gebruik van het LCD-scherm van de notebook en een externe monitor wordt door sommige beeldschermen niet ondersteund.

Om de weergavemodi Monitor en Monitor/LCD te gebruiken, moet een externe monitor via een monitoradapter aangesloten zijn op de VGAuitgangsconnector.

## *Videoclips verzenden via e-mail*

Als u een videoclip opneemt in de modus NET MOVIE, kunt u de clip verzenden via e-mail.

Om een videoclip te verzenden via e-mail, gaat u als volgt te werk:

- **1** Klik op de **Start**-knop op de **Windows®**-taakbalk, selecteer achtereenvolgens **All Programs** en **Smart Capture Premium** en klik op **Smart Capture Premium**.
- **2** Dubbelklik in de lijst van opgenomen clips en beelden die u rechts ziet op de videoclip die u wilt verzenden.
- **3**Klik op **SEND**.
- **4** Verzend het bericht.
- ≰ Vóór u een videoclip opneemt, kunt u de opnameopties instellen door te klikken op de knop Opties in het venster Smart Capture Premium. Er verschijnt een dialoogvenster waarin u de compressieverhouding kunt instellen met behulp van de schuifregelaar.

 $\blacktriangleright$ 

## <span id="page-21-0"></span>*Gebruik van Bluespace*

Uw notebook is uitgerust met Bluetooth™, een technologie voor draadloze communicatie\*. Deze nieuwe technologie maakt draadloze communicatie over korte afstanden mogelijk, zodat u geen kabels meer nodig hebt.

Alle Bluetooth ™-communicatie wordt tot stand gebracht via de **BlueSpace**-software.

## *Communiceren met een ander Bluetooth ™-apparaat*

Met het programma **Bluespace** kunt u uw notebook draadloos verbinden met een Bluetooth ™-apparaat (bv. een andere notebook, een GSM of een modemstation). Meer informatie vindt u in de on-line Help van **Bluespace**.

Als u wilt communiceren met een ander Bluetooth™-apparaat, gaat u als volgt te werk:

- **1**Zet de Bluetooth™-schakelaar aan de voorkant van uw computer aan.
- **2** Klik op **Start** op de taakbalk van **Windows ®** en selecteer achtereenvervolgens **All Programs, BlueSpace** en nogmaals **BlueSpace.** Het venster **Bluespace** verschijnt.

 $\blacktriangleright$ 

<span id="page-22-0"></span>*Gebruik van Bluespace*

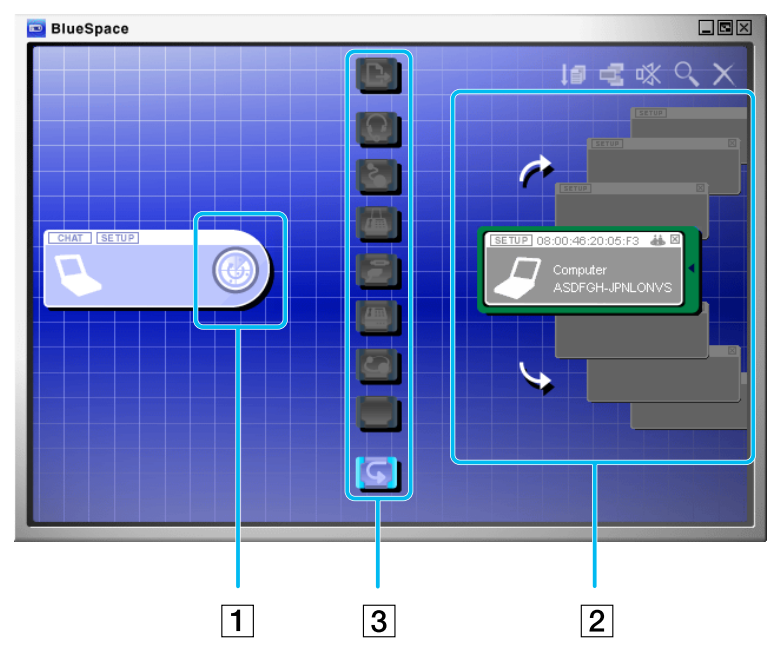

- **3**Klik op de knop **Device Discovery** (1) in het bedieningspaneel van uw notebook links in het venster.
- **4** Selecteer het externe apparaat. Indien nodig klikt u op de pijl-omhoog of pijl-omlaag in het **Remote Bluetooth Device Panel** (2) om uw keuze te maken.
- **5** Klik op het geselecteerde **Remote Bluetooth Device Panel**. Er wordt een 'Service Discovery' gestart voor het externe apparaat waarop u hebt geklikt. Als de 'Service Discovery' klaar is, lichten de linker- en rechterkant van de serviceknoppen (3) van het lokale en externe apparaat op.

 $\blacktriangleright$ 

- <span id="page-23-0"></span>**6** Klik op de knop Service van het apparaat waarmee u een verbinding wilt maken. Als u klikt op een knop waarvan de linker- en rechterkant verlicht zijn, verschijnt op het externe apparaat het dialoogvenster **Enter Passkey**, waarin u wordt gevraagd uw Passkey in te voeren.
- **7** Voer de Passkey in op het externe apparaat. De Passkey moet dezelfde alfanumerieke tekenreeks zijn voor beide apparaten, maar kan veranderen telkens als u een verbinding maakt.
- **8** Voer de Passkey in op het lokale apparaat. Als de verbinding tot stand is gebracht, verschijnt in het hoofdvenster een verbindingslijn tussen het informatieveld van het lokale apparaat en dat van het externe apparaat.

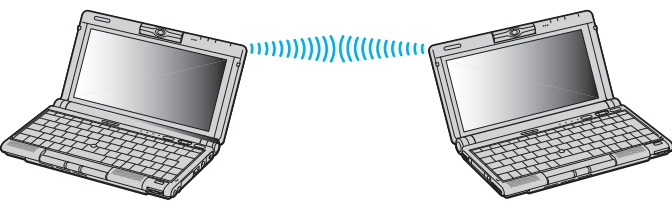

- Als u de IP-verbindingsservice selecteert, duurt het ongeveer twee minuten voor de verbinding tot stand is gebracht.
	- Gebruik niet tegelijkertijd de Bluetooth™-functie en draadloze communicatieapparaten die de 2,4 GHz-band gebruiken (bv. een PC Card voor een draadloos lokaal netwerk).

Als u een draadloos communicatieapparaat (bv. een PC Card voor een draadloos lokaal netwerk) gebruikt, mag het Bluetooth™-lampje op uw notebook niet branden.

Het is mogelijk dat u de Bluetooth™-functie niet kunt gebruiken als u in **PowerPanel** de energiebeheermodus selecteert waarbij de processor minimaal wordt belast. Selecteer een andere modus. Meer informatie vindt u in de on-line Help van **PowerPanel**.

 $\blacktriangleright$ 

## <span id="page-24-0"></span>*De Bluetooth™-verbinding verbreken*

Als u de Bluetooth™-verbinding wilt verbreken, gaat u als volgt te werk:

- **1**Klik op de knop Service van de service waarmee u de verbinding wilt verbreken.
- **2**Klik op **Yes** in het dialoogvenster **Confirm Service Disconnection**.
- **3**Zet de Bluetooth™-schakelaar aan de voorkant van uw notebook uit.
- **4** Klik op **Yes** om Bluetooth uit te schakelen. Het Bluetooth™-lampje gaat uit.

## *Belangrijke informatie met betrekking tot Bluetooth™/BlueSpace*

Wanneer u Bluetooth™ voor het eerst activeert, zal het zichzelf initialiseren. Tijdens deze initialisatie krijgt u mogelijk de **Found New Hardware Wizard** te zien.

#### *Te volgen stappen als de wizard Found New Hardware for Bluetooth™ verschijnt*

De virtuele Bluetooth™ COM-poort kan worden gedetecteerd wanneer de Bluetooth™-functie aan/uit wordt gezet. Dit is het geval wanneer het venster **Found New Hardware Wizard** verschijnt met het bericht **This wizard allows you to install the software linked to the detected hardware/ Bluetooth Virtual COM…**

Om te controleren of de Bluetooth™-functie goed werkt nadat dit venster is verschenen, gaat u als volgt te werk:

- **1**Klik op de knop **Next** in het venster **Found New Hardware Wizard**.
- **2**Klik op de knop **Finish**.
- **3**Als het venster **Found New Hardware Wizard** opnieuw verschijnt, herhaalt u stappen 1 en 2.

 $\blacktriangleright$ 

## <span id="page-25-0"></span>*Gebruik van VisualShare*

Met behulp van een lokaal netwerk of Bluetooth ™ kunt u een netwerk tot stand brengen en VisualShare gebruiken om bestanden uit te wisselen, van gedachten te wisselen, etc.

## *Gegevens uitwisselen met Bluetooth ™*

Om gegevens uit te wisselen met Bluetooth ™, gaat u als volgt te werk:

- **1**Zet de **Bluetooth™**-schakelaar aan de voorkant van uw computer aan.
- **2** Maak verbinding met de computer(s) waarmee u gegevens wilt uitwisselen. Zie 'Communiceren met een ander Bluetooth ™-apparaat' voor meer informatie. U moet de IP-verbindingsservice (**IP Connection**) of LAN-toegangsservice (**LAN Access**) kiezen.
- **3** Klik op **Start** op de taakbalk van **Windows ®**, en selecteer **All Programs**. Klik op **VisualShare** en nogmaals op **VisualShare**.

De computer waarop **VisualShare** eerst wordt gestart, wordt de server. Alle andere computers worden clients.

Alle gebruikers kunnen nu bestanden plakken, verplaatsen en opslaan in de 'stage' (een soort bulletinboard op het netwerk).

 $\blacktriangleright$ 

<span id="page-26-0"></span>*Gebruik van VisualShare*

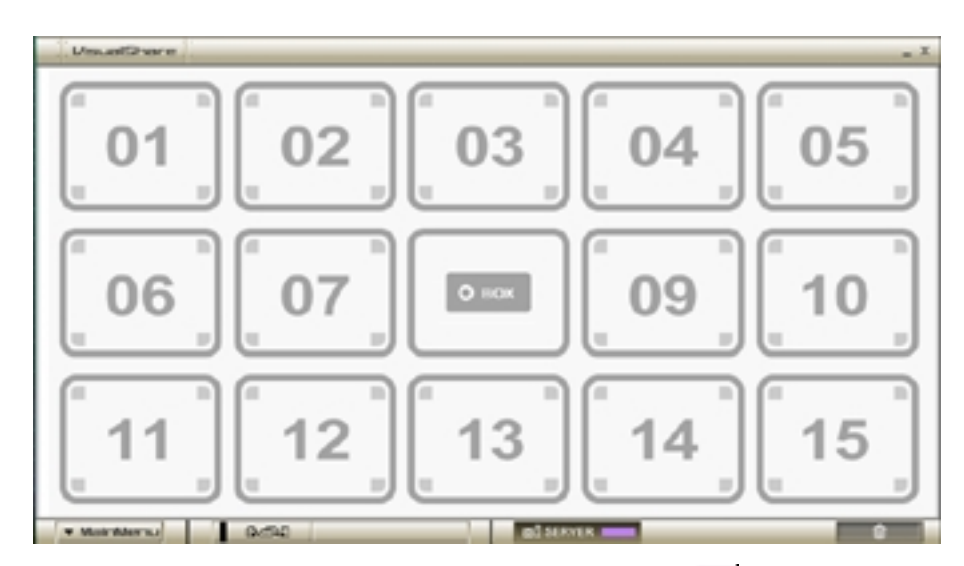

**4**Als u het programma wilt sluiten, klikt u op de knop  $\vert \mathbf{x} \vert$  in de rechterbovenhoek van het venster. Als u illustraties sleept, kunt u ze echt zien in de 'stage'.

 $\blacktriangleright$ 

## <span id="page-27-0"></span>*Gebruik van SonicStage*

Met SonicStage kunt u audio-CD's afspelen en opnemen en digitale audiobestanden importeren met behoud van de copyrightinformatie van de inhoud. Wanneer u een audio-CD opneemt met SonicStage, wordt deze gecodeerd in het formaat ATRAC3 op de harde schijf van uw computer. De geïmporteerde gegevens kunnen worden afgespeeld op uw computer of overgezonden naar externe apparaten of media. SonicStage zet uw bestaande MP3- en WAV-audiobestanden om in het formaat ATRAC3.

Om SonicStage te openen, gaat u als volgt te werk:

- **1**Klik op de knop **Start** op de taakbalk van **Windows®**.
- **2**Klik achtereenvolgens op **All Programs** en **SonicStage**.
- **3**Klik op **SonicStage**.
- **4**U wordt gevraagd om zich te registreren bij CDDB (Compact Disc Database) Music Recognition Service.
- **5** Zodra u bent geregistreerd bij CDDB, verschijnt het dialoogvenster **Confirm the setup of SonicStage…**. U kunt SonicStage instellen als standaardtoepassing voor het afspelen van audio-CD's door het juiste selectievakje in te schakelen.
- **6**Klik op **OK**. Het hoofdvenster van **SonicStage** verschijnt.

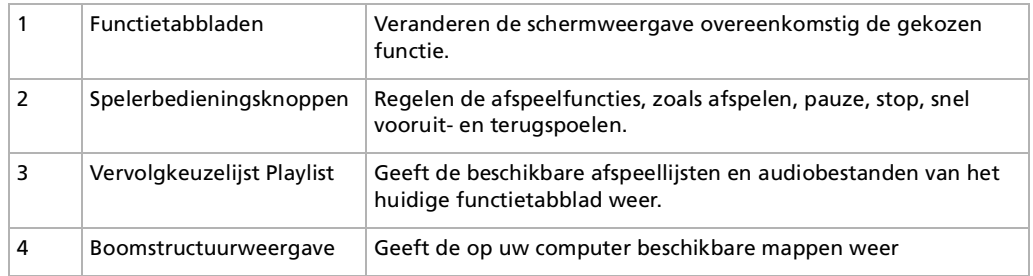

 $\blacktriangleright$ 

<span id="page-28-0"></span>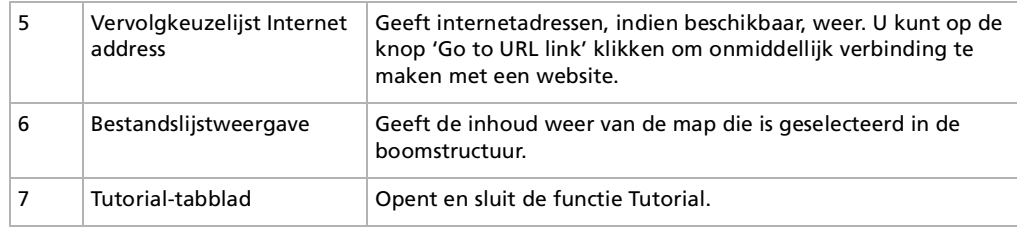

**An** Met de registratiewizard CDDB® (Compact Disc Database) Music Recognition Service kunt u zich registreren bij CDDB. Om u te registreren en deze service te kunnen gebruiken, moet uw computer toegang hebben tot het internet. Klik op de knop Help voor meer informatie over de registratie bij CDDB.

**Belangrijke opmerking betreffende het maken van muziek-CD's:** Sony beveelt het gebruik van SonicStage versie 1.0 aan voor back-up of voor het maken van muziek-CD's. Sony biedt geen garanties voor het maken van CD's, een optie die aangeboden wordt door RealJukebox2 Basic voor SONY. Het is mogelijk dat sommige CD-ROM-stations of stuurprogramma's problemen ondervinden tijdens het gebruik van deze functie. Neem een kijkje op de website van RealNetworks voor meer informatie over dit onderwerp. Voor algemene ondersteuningsinformatie over alle RealNetworks-producten surft u naar:<http://service.real.com/>

 $\blacktriangleright$ 

## <span id="page-29-0"></span>*Uw notebook aanpassen*

De volgende delen beschrijven bondig hoe u de belangrijkste instellingen van uw notebook kunt wijzigen. U leert hoe u uw SONY-software en hulpprogramma's moet gebruiken, hoe u het uitzicht ervan kunt aanpassen, etc.

## *Uw modem configureren*

Vóór u de interne modem kunt gebruiken of telkens als u uw modem gebruikt in het buitenland, controleert u of het land van de actieve locatie dat is gedefinieerd in **Phone and Modem Options** overeenstemt met het land waar u zich bevindt.

Om de modem te configureren, gaat u als volgt te werk:

- **1**Klik op **Start** en vervolgens op **Control Panel**.
- **2** Klik op **Switch to Classic View** [aan de linkerkant en dubbelklik op](http://service.real.com/) **Phone and Modem Options**. Het dialoogvenster **Phone and Modem Options** verschijnt.
- **3**Zorg ervoor dat het tabblad **Dialing Rules** is geselecteerd.
- **4** Klik op de knop **New** als u uw modem wenst te configureren of op de knop **Edit** als u de huidige configuratie wenst te wijzigen.
- **5** Controleer of het land dat is geselecteerd in de vervolgkeuzelijst Country/Region overeenstemt met het land waarin u zich bevindt.
- **6**Indien u de landinstellingen hebt gewijzigd, klikt u achtereenvolgens op **Apply** en **OK.**
- **ED** Vóór u nieuwe landinstellingen toepast, moet u de telefoonlijn loskoppelen van uw VAIO-notebook.

 $\blacktriangleright$ 

## <span id="page-30-0"></span>*Het vensterontwerp wijzigen*

#### U kunt het vensterontwerp wijzigen van SONY-software die compatibel is met **UI Design Selector**.

Om het vensterontwerp te wijzigen met behulp van UI Design Selector, gaat u als volgt te werk:

- **1**Klik op de knop **Start** en selecteer **Control Panel**.
- **2**Klik op **Switch to Classic View** links.
- **3** Dubbelklik op **UI Design Selector**. Het dialoogvenster **UI Design Selector** verschijnt.
- **4**Klik op **<<** of **>>** en selecteer het gewenste design.
- **5** Klik op de knop **Apply**. Het ontwerp van het venster **UI Design Selector** verandert om u een voorbeeld te geven van het ontwerp dat u hebt gekozen voor de SONY-software.
- **6**Als u een ander ontwerp wilt selecteren, klikt u op **<<** of **>>**.
- **7** Klik op **OK** als u het geselecteerde ontwerp wilt behouden. **UI Design Selector** verdwijnt en wijzigt het vensterontwerp.

 $\blacktriangleright$ 

<span id="page-31-0"></span>Met het hulpprogramma **Sony Notebook Setup** kunt u systeeminformatie controleren, voorkeuren m.b.t. de werking van het systeem instellen en uw VAIO-notebook beveiligen met een wachtwoord.

Om Sony Notebook Setup te installeren, gaat u als volgt te werk:

**1** Klik op **Start** en selecteer achtereenvolgens **All Programs**, **Sony Notebook Setup** en nogmaals **Sony Notebook Setup**.

Het dialoogvenster **Sony Notebook Setup** verschijnt.

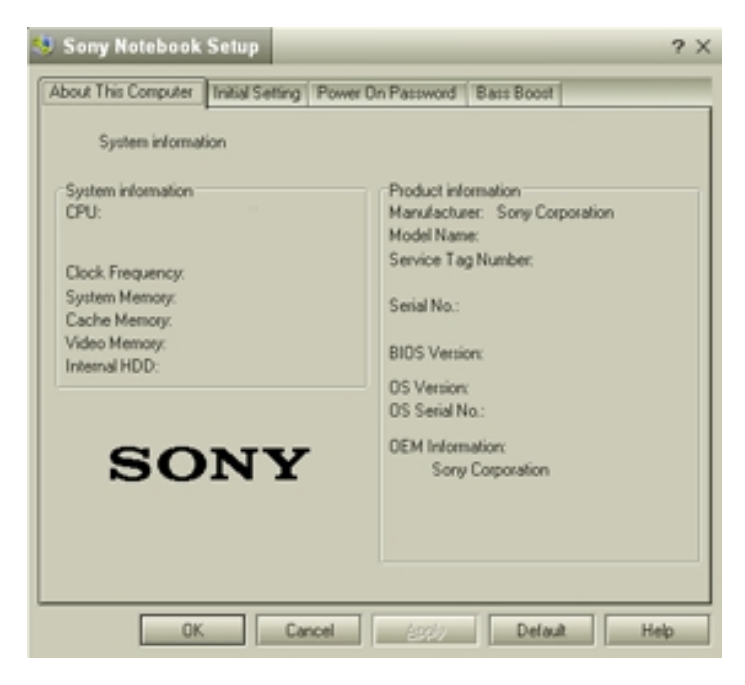

 $\blacktriangleright$ 

- <span id="page-32-0"></span>**2**Selecteer het tabblad voor het item dat u wilt wijzigen.
- **3**Als u klaar bent, klikt u op **OK**.
- **4**Dit dialoogvenster bevat de volgende tabbladen:

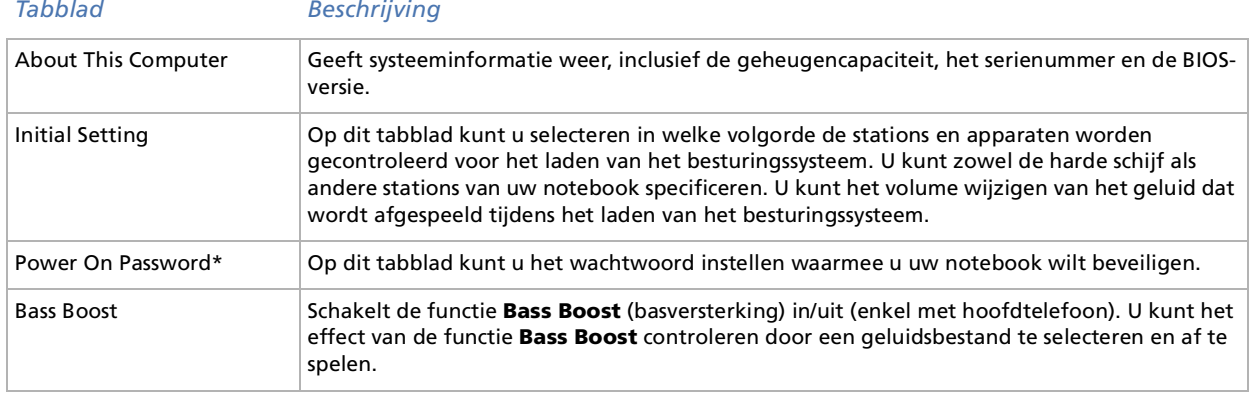

✍ Voor meer informatie over elke optie, klikt u op **Help** in het venster **Notebook Setup** om het Help-bestand weer te geven.

\* Als u deze optie gebruikt, mag u het wachtwoord nooit vergeten. Als u het wachtwoord vergeet, kunt u deze instelling niet meer wijzigen. Meer nog, u zult de computer dan niet meer kunnen gebruiken.

*32*

 $\blacktriangleright$ 

## <span id="page-33-0"></span>*Energiebeheer*

Met het hulpprogramma **PowerPanel** kunt u het energiebeheer van uw notebook instellen en belangrijke informatie over de activiteit van het systeem en de batterijlading weergeven. De optie voor automatisch energiebeheer selecteert de zuinigste energiebeheerprofielen of laat u de gekozen profielen aanpassen aan uw eigen behoeften met de bedoeling de batterij zo weinig mogelijk te belasten.

**PowerPanel** bevat de volgende functies:

- ❑Automatische profielselectie (APS) op basis van de actieve toepassing;
- ❑De mogelijkheid om speciale energieprofielen handmatig te selecteren in het menu;
- ❑De mogelijkheid om nieuwe profielen te maken en bestaande profielen te bewerken;
- ❑De mogelijkheid om gedetailleerde informatie over de batterij weer te geven;
- ❑Hulpprogramma voor het controleren van de prestaties van de processor;
- ❑PowerPanel werkt in harmonie met uw Windows-instellingen.

#### *PowerPanel activeren*

Als u de notebook start, verschijnt standaard het **PowerPanel**-pictogram in het systeemvak. Als de computer op netstroom werkt, ziet u het pictogram Performance van **Power Panel**: . Als de computer op batterijstroom werkt, ziet u het pictogram **Adaptive** van PowerPanel. Om de CPU-status en het huidige energiebeheerprofiel te bekijken, wijst u gewoon het pictogram aan. Om een energiebeheerprofiel te selecteren, klikt u met de rechtermuisknop op het pictogram.

Als u een ander profiel wilt selecteren, gaat u als volgt te werk:

- **1**Klik met de rechtermuisknop op het **PowerPanel**-pictogram in het systeemvak en selecteer **Profiles**.
- **2** Selecteer een profiel in het menu **Profiles**. De respectieve energiebeheerinstellingen worden geactiveerd.

 $\blacktriangleright$ 

<span id="page-34-0"></span>✍ Als u de batterij gebruikt als stroombron, selecteert het systeem standaard het energiebeheerprofiel **Adaptive**. Als u een ander energiebeheerprofiel selecteert terwijl de notebook op de batterijstroom werkt, wordt het profiel **Adaptive** automatisch geselecteerd als u de volgende keer op de batterijstroom werkt.

#### *Energiebeheerprofielen activeren*

PowerPanel laat u kiezen uit verschillende vooraf gedefinieerde **energiebeheerprofielen**. Elk profiel bestaat uit een groep specifieke energiebeheerinstellingen die zijn ontworpen voor welbepaalde energiebeheerdoelstellingen, gaande van maximaal energiebeheer tot geen energiebeheer.

#### *Voornaamste vooraf ingestelde profielen*

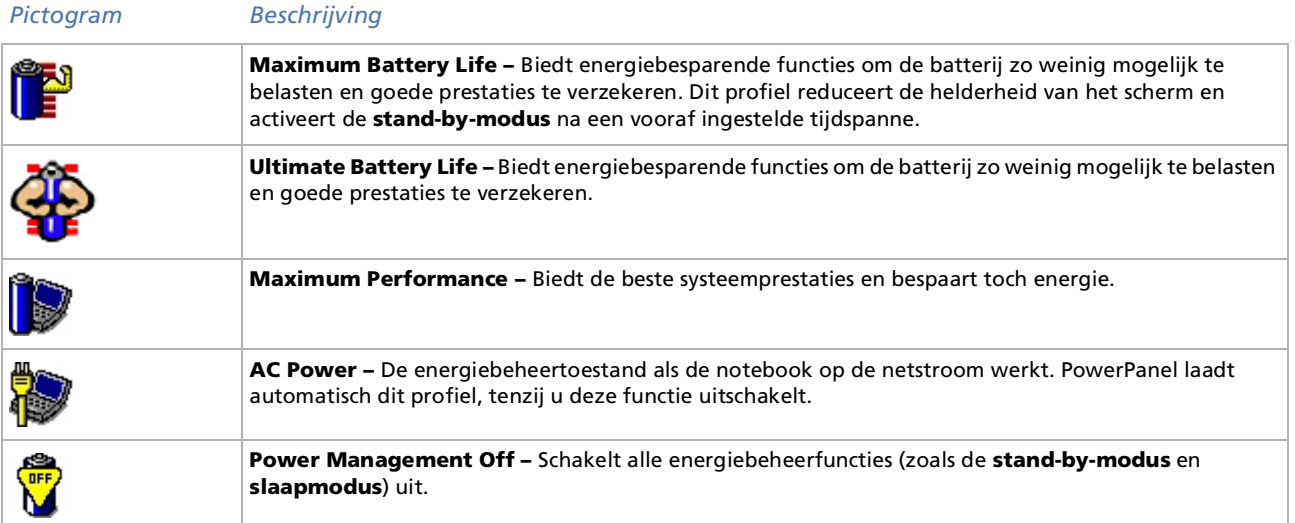

 $\blacktriangleright$ 

#### <span id="page-35-0"></span>*Andere vooraf ingestelde profielen*

#### *Pictogram Beschrijving*

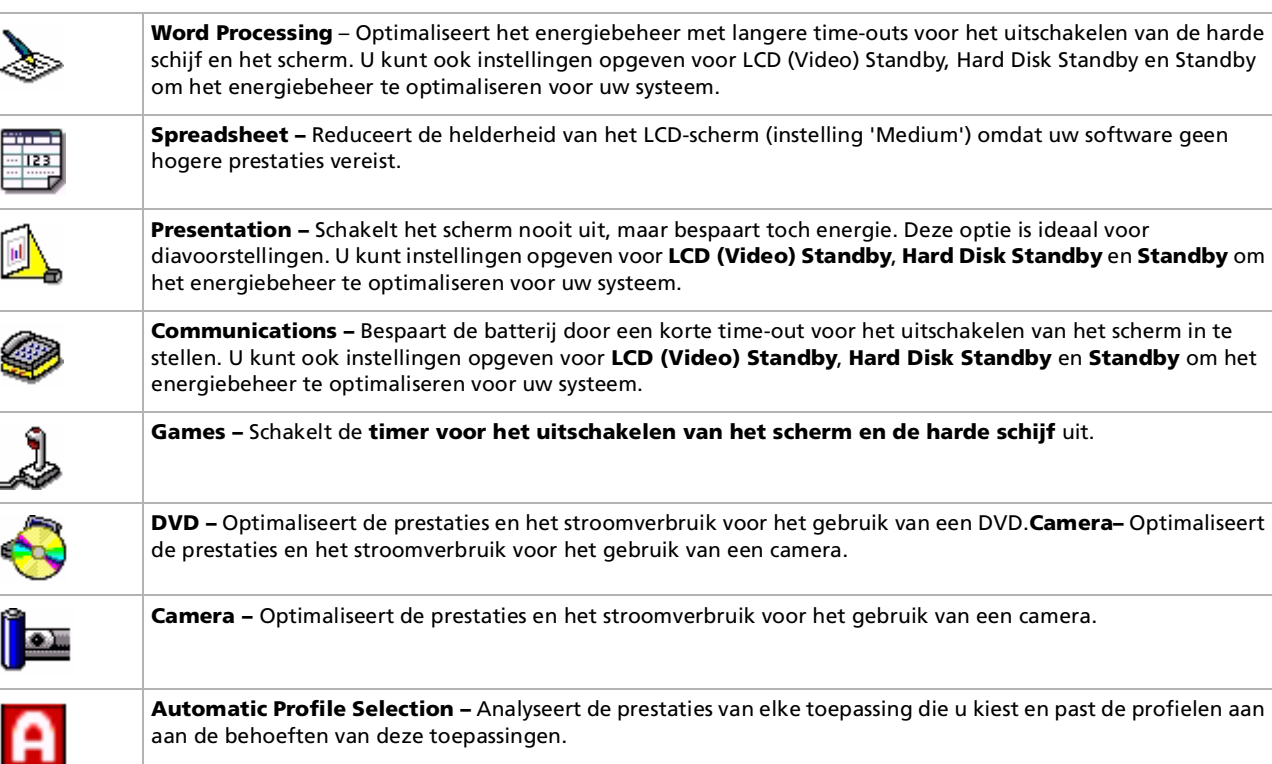

*35*

 $\lhd$ [N](#page-36-0)

### <span id="page-36-0"></span>*Automatische profielen selecteren*

Een energiebeheerprofiel bestaat uit een reeks timerwaarden voor verschillende systeemapparaten. PowerPanel selecteert automatisch het profiel dat is gekoppeld aan de toepassing die u gebruikt en schakelt over naar een ander profiel als u naar een andere toepassing gaat.

Energiebeheer activeert energiebesparende modi door bepaalde stroomverbruikende componenten uit te schakelen of hun stroomverbruik te reduceren (bv. helderheid van het LCD-scherm of activiteit van de harde schijf).

Om automatische profielen te selecteren, gaat u als volgt te werk:

- **1** Klik met de rechtermuisknop op het **PowerPanel-batterijstatuspictogram** op de taakbalk en selecteer **Profiles**.
- **2** Selecteer **Automatic Profile Selection**.
- ✍ U kunt het menu met profielen aanpassen aan uw notebookbehoeften. U kunt de vooraf gedefinieerde **energiebeheer**instellingen bewerken of nieuwe profielen definiëren.

#### *Gedetailleerde informatie over de batterij weergeven*

U kunt gedetailleerde informatie over de batterij in uw notebook weergeven. Het volgende deel beschrijft bondig hoe u algemene informatie over de batterij van uw notebook weergeeft.

Om informatie over de batterij weer te geven, gaat u als volgt te werk:

- **1** Dubbelklik op het **PowerPanel**-pictogram op de taakbalk. Het dialoogvenster **Battery Information** verschijnt.
- **2** Selecteer het tabblad **Battery**. Dit tabblad bevat informatie zoals de geschatte tijd tot de batterij leeg is en de oplaadtijd

 $\blacktriangleright$ 

<span id="page-37-0"></span>*Batterij pictogram Batterijstatus*

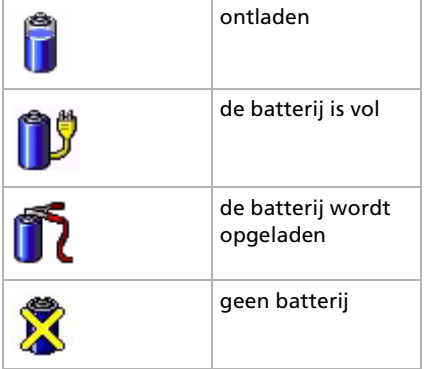

#### *Informatie over de processor weergeven*

U kunt ook de prestaties van uw notebook weergeven met de processorbesturingselementen. Hiervoor wijst u gewoon het processorpictogram op de taakbalk aan. Er zijn drie mogelijke pictogrammen:

#### *Pictogram Actie* **Performanc**: Deze regeling helpt de kloksnelheid van de CPU te optimaliseren, waardoor het prestatievermogen van de computer maximaal kan worden benut. Dit is het standaardpictogram wanneer de computer op netstroom werkt.

*37*

 $\blacktriangleright$ 

<span id="page-38-0"></span>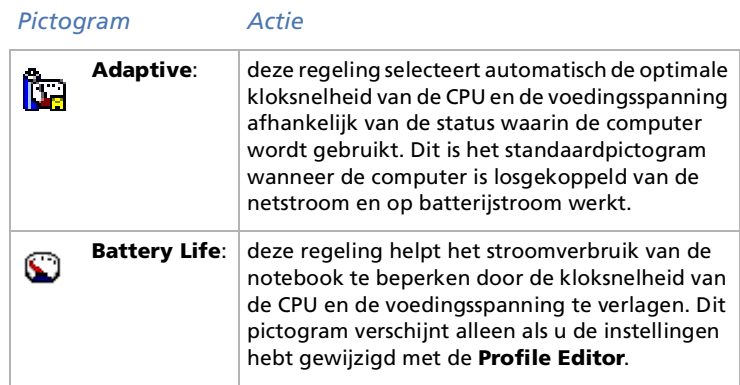

#### *Een energiebeheerprofiel bewerken*

Om de energiebeheerinstellingen van een energiebeheerprofiel te wijzigen, gaat u als volgt te werk:

**1** Klik met de rechtermuisknop op het CPU-pictogram op de taakbalk en selecteer **Edit/Create Profiles** in het menu.

Het venster **Profile Editor** verschijnt.

- **2**Klik links op het scherm op het profiel dat u wilt wijzigen.
- **3** Dubbelklik rechts op het scherm op de eigenschap van het energiebeheerprofiel (CPU Control, Hibernate, Standby,…) die u wilt wijzigen. Er verschijnt een lijst met opties of een dialoogvenster. Voeg de instelling die u wilt selecteren toe of definieer ze.
- **4**Klik op het menu **File** en daarna op **Save**.

 $\blacktriangleright$ 

### <span id="page-39-0"></span>*Een energiebeheerprofiel maken*

Om een energiebeheerprofiel te maken, gaat u als volgt te werk:

- **1** Klik met de rechtermuisknop op het processorpictogram in het systeemvak en selecteer **Edit/Create Profiles…** in het menu.Het venster **Profile Editor** verschijnt.
- **2** Selecteer **New** in het menu **File**.
- **3** Dubbelklik op de energiebeheerinstelling die u wilt selecteren om het menu **Power Management Setting** weer te geven rechts in het venster.
- **4**Selecteer de nieuwe energiebeheerinstelling die u wilt gebruiken voor het apparaat.
- **5**Klik op het menu **File** en daarna op **Save**.

## *Weergavemodi selecteren*

Deze notebook gebruikt de ATI-videocontroller. U kunt selecteren welk scherm wordt gebruikt als de notebook is aangesloten op een externe monitor.

Om een scherm te selecteren, gaat u als volgt te werk:

- **1** Klik op de knop **Start** en klik op **Control Panel**. Het venster **Control Panel** wordt geopend.
- **2** Klik op **Appearance and Themes**.
- **3** Klik op **Display**. Het dialoogvenster **Display Properties** verschijnt.
- **4** Klik op het tabblad **Settings**.
- **5** Klik op de knop **Advanced**. Het dialoogvenster **Default Monitor and Mobility Radeon Properties** verschijnt.

*39*

 $\blacktriangleright$ 

*40*

 $\blacktriangleright$ 

 $\lhd$ 

<span id="page-40-0"></span>**6** Klik op het tabblad **Displays** om de beeldscherminstellingen in te stellen. Als u het schermbeeld niet kunt zien op de externe monitor,

stelt u de externe monitor in op **Primary** . Selecteer het tabblad **Displays** en deselecteer

de knop **Monitor of TV** links onderaan om hem te veranderen van **Secondary** in **Primary**.

≰ Afhankelijk van het type monitor en projector is het mogelijk dat u het beeld niet tegelijk kunt weergeven op het LCD-scherm van de notebook en op een externe monitor of een projector.

Zet de notebook aan nadat u de randapparaten hebt uitgeschakeld.

Als u meer informatie wenst over de ATI-videocontroller, klikt u op het ATI-pictogram op de taakbalk, waarna u op Help klikt.

## *Weergave op twee schermen*

Dankzij de dubbele weergavefunctie kunt u specifieke delen van uw bureaublad weergeven op verschillende schermen. Als u bijvoorbeeld een externe monitor hebt aangesloten op de monitorconnector, kunnen uw LCD-scherm en de monitor functioneren als één bureaublad. U kunt de cursor van het ene naar het andere scherm verplaatsen. Zo wordt het mogelijk om objecten (bv. een toepassingsvenster of een werkbalk) van het ene scherm naar het andere te slepen. Deze verdeling van één bureaublad over afzonderlijke schermen wordt een virtueel bureaublad genoemd.

#### *De dubbele-weergavemodus selecteren*

Om de dubbele weergavemodus te selecteren, gaat u als volgt te werk:

- **1**Klik op de knop **Start** op de taakbalk van **Windows®**.
- **2**Klik op **Control Panel**.
- **3**Klik op **Appearance and Themes**.
- **4**Klik op het pictogram **Display**.
- **5**Klik op het tabblad **Settings**.
- **6**Klik op het scherm met het nummer '2'.

 $\blacktriangleright$ 

 $\lhd$ 

#### <span id="page-41-0"></span>**7**Schakel het selectievakje **Extend my Windows desktop onto this monitor** in.

#### **8**Klik achtereenvolgens op **Apply** en **OK**.

En Het is mogelijk dat bepaalde software niet compatibel is met de instellingen voor de weergave over twee schermen.

Zorg ervoor dat de **stand-by-modus** of **slaapmodus** niet kan worden geactiveerd tijdens de weergave over twee schermen, anders bestaat de kans dat uw notebook niet terugkeert naar de **normale modus**.

Het is mogelijk dat uw monitor- of TV-hardware de dubbele-weergavemodus niet ondersteunt.

## *De kleuren en resolutie instellen voor elk scherm*

#### U kunt de weergavekleuren en resolutie instellen voor elk scherm dat deel uitmaakt van een virtueel bureaublad.

Om de weergavekleuren en resolutie in te stellen voor elk scherm, gaat u als volgt te werk:

- **1**Klik op de knop **Start** op de taakbalk van **Windows®**.
- **2**Klik op **Control Panel**.
- **3**Klik op Appearance and Themes.
- **4**Klik op het pictogram **Display**.
- **5** Klik op het tabblad **Settings**. Het dialoogvenster **Display Properties** verschijnt.
- **6**Klik op het scherm dat u wilt wijzigen (1 of 2).
- **7**Selecteer een optie uit de lijst **Color Quality** als u de kleuren wilt wijzigen.
- **8**Gebruik de schuifregelaar bij **Screen resolution** om de resolutie aan te passen.
- **9**Klik achtereenvolgens op **Apply** en **OK**.
- ▲ Als u voor elk scherm andere kleuren instelt, mag u één venster niet verdelen over twee schermen, anders is het mogelijk dat uw software niet behoorlijk werkt. Met software die gebruik maakt van het Motion Eye (bv. Smart Capture Premium), wordt het beeld mogelijk niet behoorlijk weergegeven. Stel minder kleuren of een lagere resolutie in voor elk scherm.

## <span id="page-42-0"></span>*Het virtueel bureaublad aanpassen*

U kunt de dubbele weergavemodus aanpassen door de positie van de twee bureaubladen die het virtuele bureaublad vormen te wijzigen.

Om het virtuele bureaublad aan te passen, gaat u als volgt te werk:

- **1**Klik op de knop **Start** op de taakbalk van **Windows®**.
- **2** Klik op **Control Panel**.
- **3**Klik op **Appearance and Themes**.
- **4** Klik op het pictogram **Display**.
- **5** Klik op het tabblad **Settings**. Het dialoogvenster **Display Properties** verschijnt.
- **6** Sleep het pictogram van scherm 1 of scherm 2 naar een nieuwe positie ten opzichte van het andere scherm. De twee schermpictogrammen moeten worden verbonden om een virtueel bureaublad te creëren.
- **7** Klik achtereenvolgens op **Apply** en **OK**.

#### *De weergave op twee schermen uitschakelen*

Om de dubbele-weergavemodus uit te schakelen, gaat u als volgt te werk:

- **1**Klik op de knop **Start** op de taakbalk van Windows®.
- **2**Klik op **Control Panel**.
- **3** Klik op **Appearance and Themes**.
- **4** Dubbelklik op het pictogram **Display**.
- **5**Klik op het tabblad **Settings**.
- **6**Klik op scherm 2.
- **7** Schakel het selectievakje **Extend my Windows desktop onto this monitor** uit. Hiermee wordt de dubbele weergavemodus uitgeschakeld.

 $\blacktriangleright$ 

## <span id="page-43-0"></span>*Gebruik van de herstel-CD-ROM's*

Met de herstel-CD-ROM's die werden geleverd bij uw notebook kunt u het volledige systeem herstellen of individuele toepassingen of stuurprogramma's handmatig opnieuw installeren.

Via het systeemherstelproces kunt u een installatiekopie van de harde schijf opnieuw installeren zoals ze was vóór u uw notebook in gebruik nam.

Herstel het **systeem** in de volgende gevallen:

- ❑Als het systeem ernstig is vastlopen.
- ❑Als u de grootte van de partities wilt wijzigen.

Herstel een **toepassing** in de volgende gevallen:

- ❑ Als u een individueel stuurprogramma opnieuw wilt installeren omdat een apparaat niet behoorlijk functioneert.
- ❑ Als u een individuele toepassing opnieuw wilt installeren omdat er problemen zijn met het uitvoeren van deze toepassing.

## *Het systeem herstellen*

Gebruik deze optie alleen als uw systeem ernstig is beschadigd, bv. als Windows<sup>®</sup> niet meer werkt of als uw notebook abnormaal functioneert. Als u het systeem herstelt, wordt het oorspronkelijk geconfigureerde systeem op station C: volledig opnieuw geïnstalleerd. De gegevens op station D: worden niet verwijderd als u de partitie-instellingen niet wijzigt. Als u de grootte van de partities wijzigt, worden de gegevens op beide stations (C: en D:) verwijderd.

Als u het systeem herstelt, kunt u kiezen uit de opties **Standard Recovery** of **Advanced Recovery**.

Als u **Standard Recovery** kiest, wordt de grootte van de partities niet gewijzigd. Als u **Advanced Recovery** kiest, kunt u de grootte van de partities wijzigen.

 $\blacktriangleright$ 

- <span id="page-44-0"></span>U kunt de herstel-CD-ROM's alleen gebruiken op de Sony-notebook die u hebt gekocht, en niet op een andere computer van Sony of van een andere fabrikant!
	- Als u het systeem wilt herstellen, moet u de port replicator loskoppelen.
	- Het herstelproces kan tot zestig minuten duren.
	- Als u het systeem herstelt, verliest u alle gegevens die zijn opgeslagen op station C: (en station D: als u de partitie-instellingen wijzigt).
- Zorg ervoor dat de notebook werkt op de netstroom (en dus niet op de batterij) vóór u het systeem tracht te herstellen.
- Na het herstel moet u de herstel-CD-ROM verwijderen uit het station vóór u de notebook opnieuw opstart. Doet u dit niet, wordt het herstelproces opnieuw gestart.

#### *Een standaard systeemherstel uitvoeren*

Om een standaard systeemherstel uit te voeren, gaat u als volgt te werk:

- **1**Neem de systeemherstel-CD-ROM.
- **2** Zet de notebook aan (laat de notebook alleen werken op de netstroom!) en plaats de systeemherstel-CD-ROM in het DVD-ROM-station.
- **3**Schakel de notebook uit (**Start/Turn Off Computer/Turn off**).
- **4**Wacht tien seconden.
- **5**Zet de notebook opnieuw aan.
- **6** Op het eerste scherm dat verschijnt, drukt u op **S (Standard)**. Het systeem vraagt u of u zeker weet dat u wilt doorgaan.
- **7**Druk op **Y (Yes)**.
- **8**U wordt nogmaals gevraagd of u zeker weet dat u wilt doorgaan.
- **9**Antwoord bevestigend.

 $\blacktriangleright$ 

#### <span id="page-45-0"></span>*Een geavanceerd systeemherstel uitvoeren*

Om een geavanceerd systeemherstel uit te voeren, gaat u als volgt te werk:

- **1**Neem de systeemherstel-CD-ROM.
- **2** Zet de notebook aan (laat de notebook alleen werken op de netstroom!) en plaats de systeemherstel-CD-ROM in het DVD-ROM-station.
- **3** Sluit de notebook af.
- **4** Wacht tien seconden.
- **5** Zet de notebook opnieuw aan.
- **6** Op het eerste scherm dat verschijnt, drukt u op **A (Advanced)**. Op het scherm verschijnt de vraag of u de partities op de harde schijf wilt wijzigen. U hebt nu drie mogelijkheden.
	- ❑ Het systeem herstellen zonder de partities te wijzigen.
	- ❑Het systeem herstellen en de partities wijzigen.
	- ❑ Het herstelproces afbreken.

#### *Het systeem herstellen zonder de partities te wijzigen*

Om het systeem te herstellen zonder de partities te wijzigen, gaat u als volgt te werk:

**1** Druk op **C** om de partities te behouden.

Dit is de aanbevolen optie als u de grootte van de partities niet hoeft te wijzigen en als u station C: wilt herstellen en de gegevens op station D: ongewijzigd wilt laten.

- **2** Druk op **G** om door te gaan met het herstellen van het systeem.
- **3** Volg de aanwijzingen op het scherm.
- **4** Na het herstelproces moet u de herstel-CD-ROM verwijderen uit het station vóór u de notebook opnieuw opstart.
- **5**Druk op een willekeurige toets om de notebook opnieuw op te starten.

 $\blacktriangleright$ 

#### <span id="page-46-0"></span>*Het systeem herstellen en de partities wijzigen*

Om het systeem te herstellen en de grootte van de partities te wijzigen, gaat u als volgt te werk:

- **1** Druk op **P** om de partities van de notebook te wijzigen. Selecteer deze optie alleen als het echt nodig is om de grootte van de partities te wijzigen.
- **2** Op het volgende scherm drukt u op **Y** om te bevestigen dat u de huidige partities wilt verwijderen. Op het volgende scherm verschijnen een aantal grootten voor het nieuwe station C:. Afhankelijk van de optie die u selecteert, maakt het herstelproces 1 of 2 partities op de harde schijf.
- **3**Bevestig uw keuze op het volgende scherm.
- **4**Wacht tot de nieuwe partities zijn gemaakt en de notebook opnieuw opstart.
- **5**Druk op **G** om door te gaan met het herstellen van het systeem.
- **6**Volg de aanwijzingen op het scherm.
- **7** Na het herstelproces moet u de herstel-CD-ROM verwijderen uit het station vóór u de notebook opnieuw opstart.
- **8**Druk op een willekeurige toets om de notebook opnieuw op te starten.
- Deze optie verwijdert alle bestaande gegevens, zowel op station C: als op station D: vóór het herstellen van het systeem begint.

#### *Het herstelproces afbreken*

Het herstelproces waarschuwt u altijd als u op het punt staat een beslissing te nemen die niet ongedaan kan worden gemaakt. In vele gevallen kunt u in het herstelprogramma terugkeren naar het vorige scherm of het herstelproces afbreken.

 $\blacktriangleright$ 

## <span id="page-47-0"></span>*Een toepassing herstellen*

Met het hulpprogramma voor het herstellen van toepassingen kunt u individuele toepassingen opnieuw installeren. Op die manier kunt u problemen oplossen die zich voordoen als een toepassing niet meer behoorlijk werkt.

Om een toepassing te herstellen, gaat u als volgt te werk:

- **1**Neem de **laatste** herstel-CD-ROM.
- **2** Zet de notebook aan (laat de notebook alleen werken op de netstroom!) en wacht tot Windows opnieuw is opgestart.
- **3**Plaats de herstel-CD-ROM in het DVD-ROM-station.
- **4**Open het station via **My Computer** en klik op de map **Apps**.
- **5**Open de map die overeenstemt met de toepassing die u wilt herstellen.
- **6**Dubbelklik op het programma **Setup**.
- **7**Volg de aanwijzingen in de **Installer**.
- U moet de laatste herstel-CD-ROM uitvoeren vanuit Windows.

De toepassing kan niet worden uitgevoerd vanuit DOS.

Als u een toepassing herstelt, verliest u geen gegevens op de harde schijf.

In de meeste gevallen verdient het aanbeveling om de installatie van een toepassing ongedaan te maken vóór u ze opnieuw installeert.

*47*

 $\blacktriangleright$ 

## <span id="page-48-0"></span>*Een stuurprogramma opnieuw installeren*

Sommige toepassingen of randapparaten vereisen specifieke stuurprogramma's die u niet vindt in de Windows ®-map **Driver Cache**. Om typische stuurprogramma's die u nodig hebt voor uw vooraf geïnstalleerde toepassingen te zoeken of te herstellen, kunt u de laatste herstel-CD-ROM gebruiken.

Om een stuurprogramma opnieuw te installeren, gaat u als volgt te werk:

- **1** Controleer eerst of de **laatste** herstel-CD-ROM het stuurprogramma bevat dat u opnieuw wilt installeren. De map **Drivers** op station C: bevat alleen stuurprogramma's die niet worden geleverd met Windows<sup>®</sup>.
- **2** Zoek in alle submappen naar het juiste stuurprogramma.
- **3** Voer vervolgens de **wizard Add Hardware** uit (klik achtereenvolgens op **Start** en **Control Panel**, en dubbelklik op het pictogram **Add Hardware** om het apparaat te installeren). Als u het pictogram **Add Hardware** niet onmiddellijk te zien krijgt, klikt u op **Switch to Classic View** aan de linkerkant

Als u een recenter stuurprogramma hebt geïnstalleerd, verschijnt een waarschuwing. Negeer deze waarschuwing.

*48*

 $\blacktriangleright$ 

## <span id="page-49-0"></span>*Gebruik van gepartitioneerde stations*

U hebt misschien in **My Computer** al gemerkt dat u beschikt over twee stations (C: en D:): uw harde schijf wordt geleverd met 2 logische partities. Dit betekent niet dat uw notebook twee fysieke harde schijven bevat.

Wanneer u uw notebook in gebruik neemt, bevat station C: alle bestanden die Windows vereist, evenals andere vooraf geïnstalleerde software, terwijl station D: volledig leeg is. Station D: is de ideale opslagplaats voor al uw bestanden, vooral grote bestanden zoals digitale videoclips die u hebt opgenomen met DVgate.

✍ Hoewel u het systeem kunt herstellen en de partitie-instellingen kunt wijzigen om één station C: te maken, is dit niet aanbevolen als u een videoeditor zoals DVgate gebruikt.

Om de opslag van gegevens te optimaliseren, gebruikt u station C: om nieuwe toepassingen te installeren en slaat u al uw bestanden op op station D: Hiermee voorkomt u bovendien dat u uw bestanden verliest als u het systeem moet herstellen.

Wij raden af partities toe te voegen, te verwijderen of de grootte ervan te wijzigen, tenzij dit echt nodig is. Als u de partitie-instellingen wijzigt, worden alle bestanden op de harde schijf verwijderd.

Als u het systeem wilt herstellen maar niet alle gegevens op de harde schijf wilt verliezen, kopieert u alle bestanden die u wilt behouden naar station D:. Tijdens het herstellen van het systeem kiest u ervoor om de huidige partities te behouden. Station D: blijft dan ongewijzigd na het herstelproces.

Als u de grootte van de partities toch wilt wijzigen, kunt u dit doen door het systeem te herstellen. Denk er nogmaals om dat in dit geval alle gegevens op de harde schijf worden verwijderd. Als u bestanden wilt behouden, maakt u er een reservekopie van vóór u het systeem herstelt.

*49*

 $\blacktriangleright$